## 頁碼設定-以 word 2013 為例-

在撰寫畢業論文時,會發現論文除了封面、次封面(書名頁)無頁碼外,其餘部份的頁 碼分為兩種格式:

- 1. 摘要、目次、圖表目次等項目,以羅馬數字(I、II、III、IV、V......)來編列頁碼。
- 2. 第一章、第二章、第三章直到參考文獻、附錄等,是以阿拉拍數字(1, 2, 3, 4, 5, 6, 7......) 來編列頁碼。

要在一份文件裡編輯出不同格式的頁碼,可使用 Word 中的「分**節符號**」功能,可以讓 符號之後的內容形成另一個節,兩個節的頁碼可各自獨立,各為不同格式。操作說明如 下:

## 分節步驟

1. 封面:將滑鼠游標停在封面最後一個字後面,在工具列的「版面配置」標籤→在「分 格設定」點選「分節符號」類型中的「下一頁」,區隔出獨立的段落。

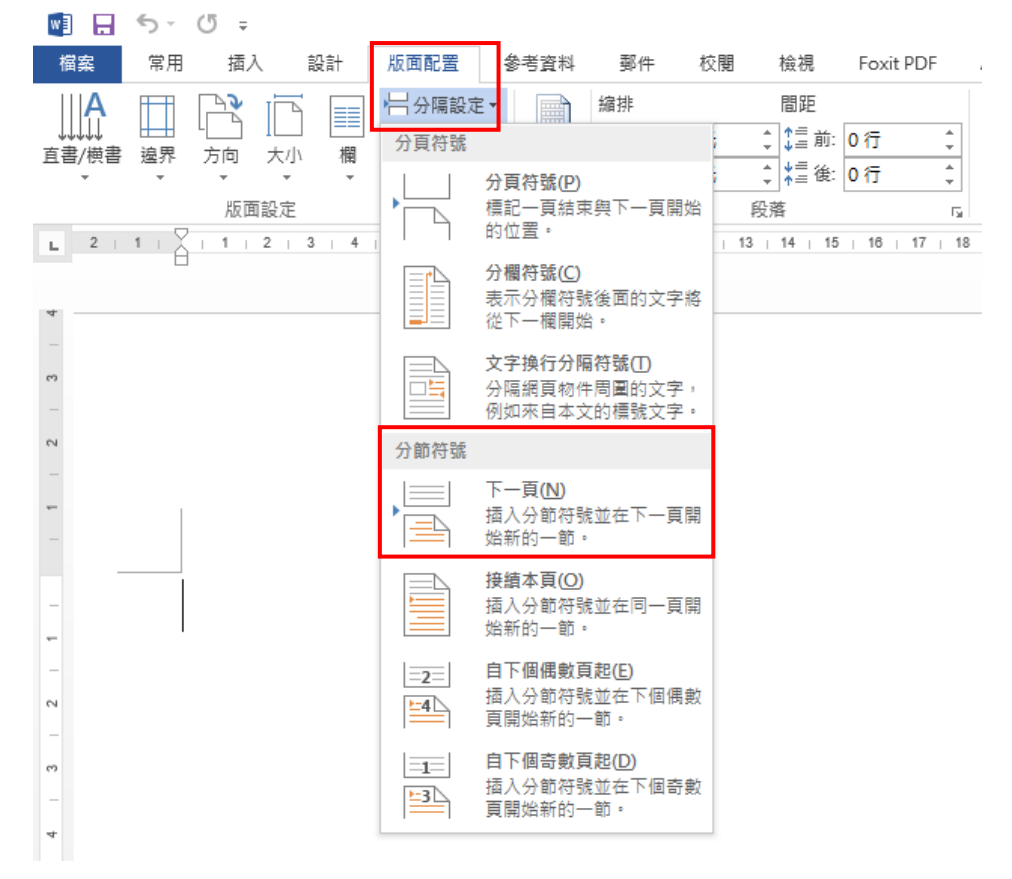

- 2. 次封面(書名頁):依步驟 1 做分節動作,隔出獨立的段落。
- 3. 摘要、誌謝、目次:將游標分別停內容中的最後一個字後面,點選工具列的「版面 配置」→「分隔設定」→點選「分頁符號」。即可將中英文摘要、誌謝、目次、圖

表目次重頭開立新頁。

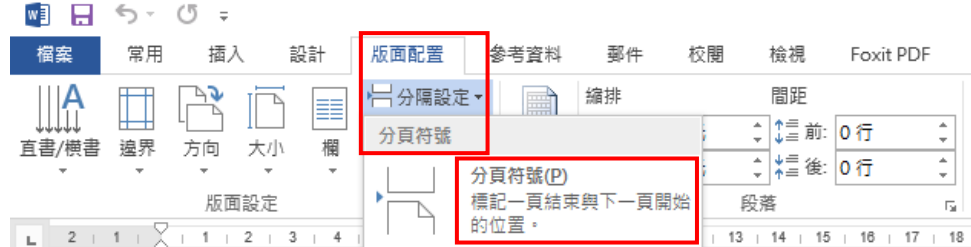

- 4. 圖表目次:為區隔上述項目與第一章後的論文本文,請依步驟 1 做分節動作。
- 5. 本文開始:各章節可依步驟 3 做分頁動作,將各章做好論文的頁面分隔。

## 插入頁碼

6. 把游標移到摘要的任何位置,在工具列點選「插入」→「頁碼」→「頁面底端」。

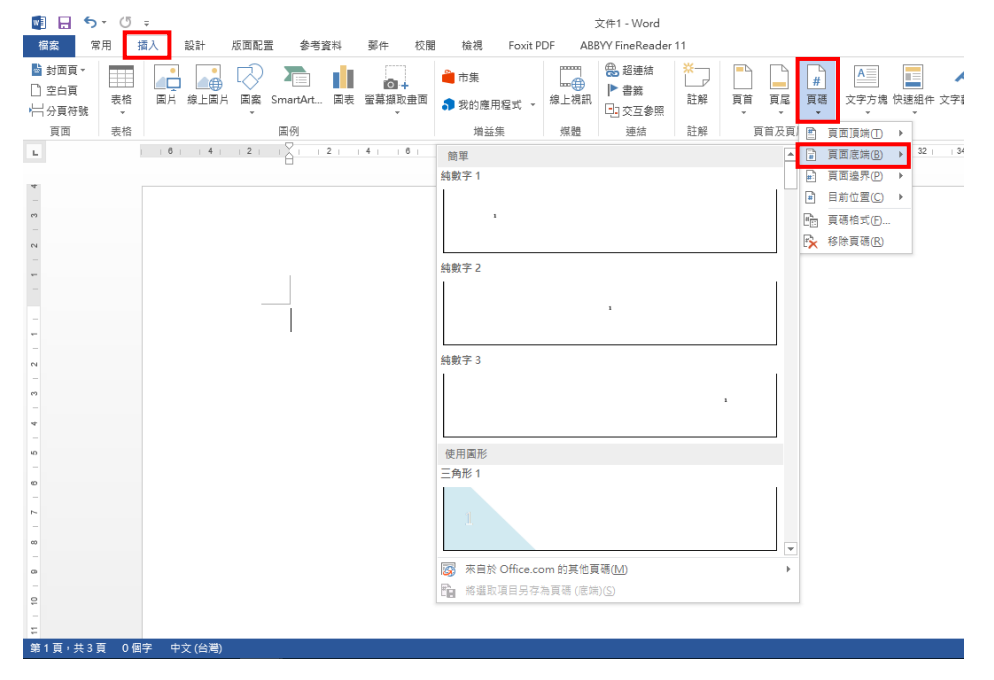

7. 再點選「頁碼格式」擇羅馬數字,並且「起始頁碼」設定為I。

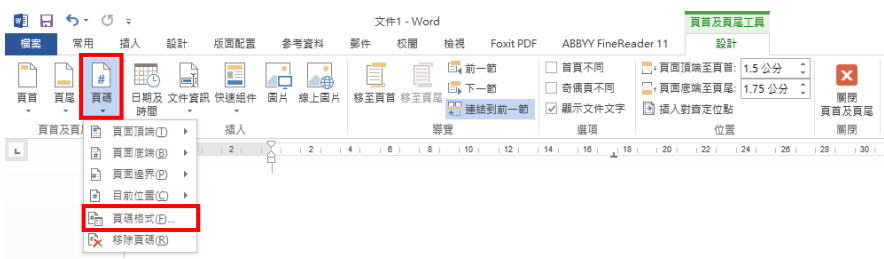

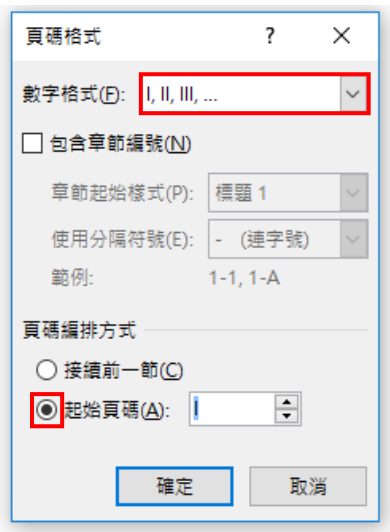

中文摘要、英文摘要、誌謝、目次、圖表目次的頁碼即會編成連續的羅馬數字。

8. 本文開始:游標保持在頁碼的位置,點選「頁碼格式」改回阿拉伯數字,並將「起 始頁碼」設定為 1,後續各章節即會編成連續的頁碼。

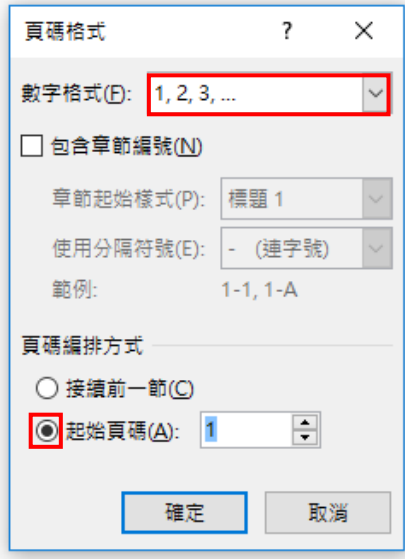

9. 封面及次封面 (書名頁): 游標保持在頁碼的位置, 將工具列上的「首頁不同」項 目打勾,即不會出現頁碼。次封面重複前述步驟。

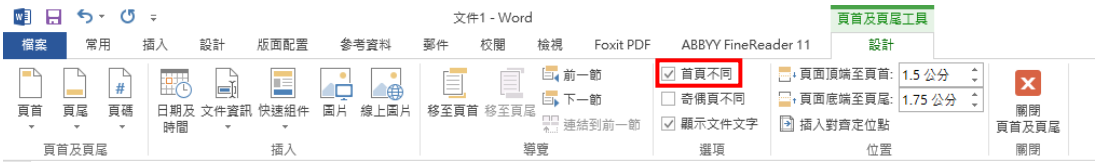

論文頁碼即可呈現封面、次封面(書名頁)無頁碼,摘要到目次為羅馬數字,本文開始 為阿拉伯數字的狀態。